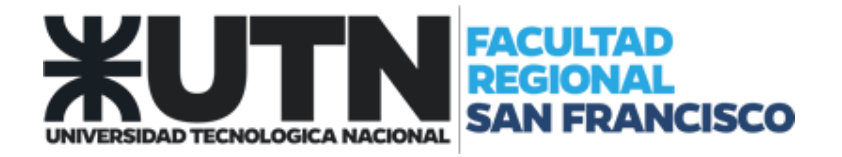

## **THUNDERBIRD Configuración de Correo Electrónico**

- 1. Abrir Thunderbird.
- 2. Dentro del ítem "Cuentas / Crear una nueva cuenta". Seleccionar la opción "Correo Electrónico".

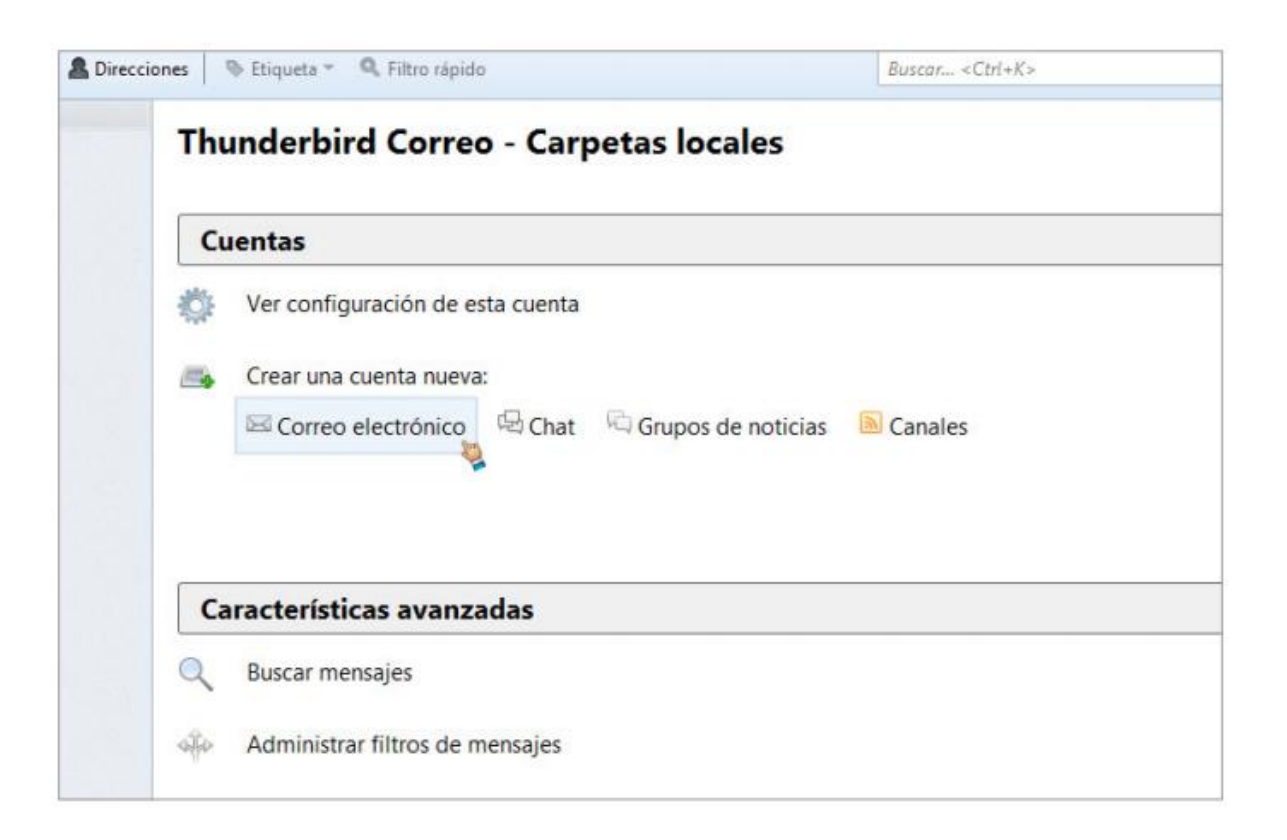

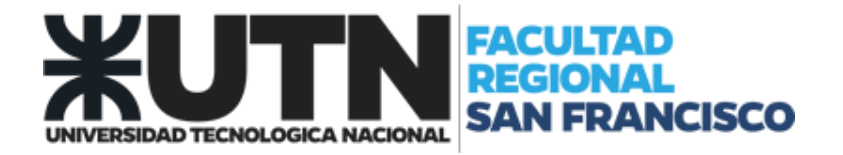

3. Se mostrará la siguiente pantalla de Bienvenida. Seleccionar la opción "Saltarse esto y usar mi cuenta de correo existente".

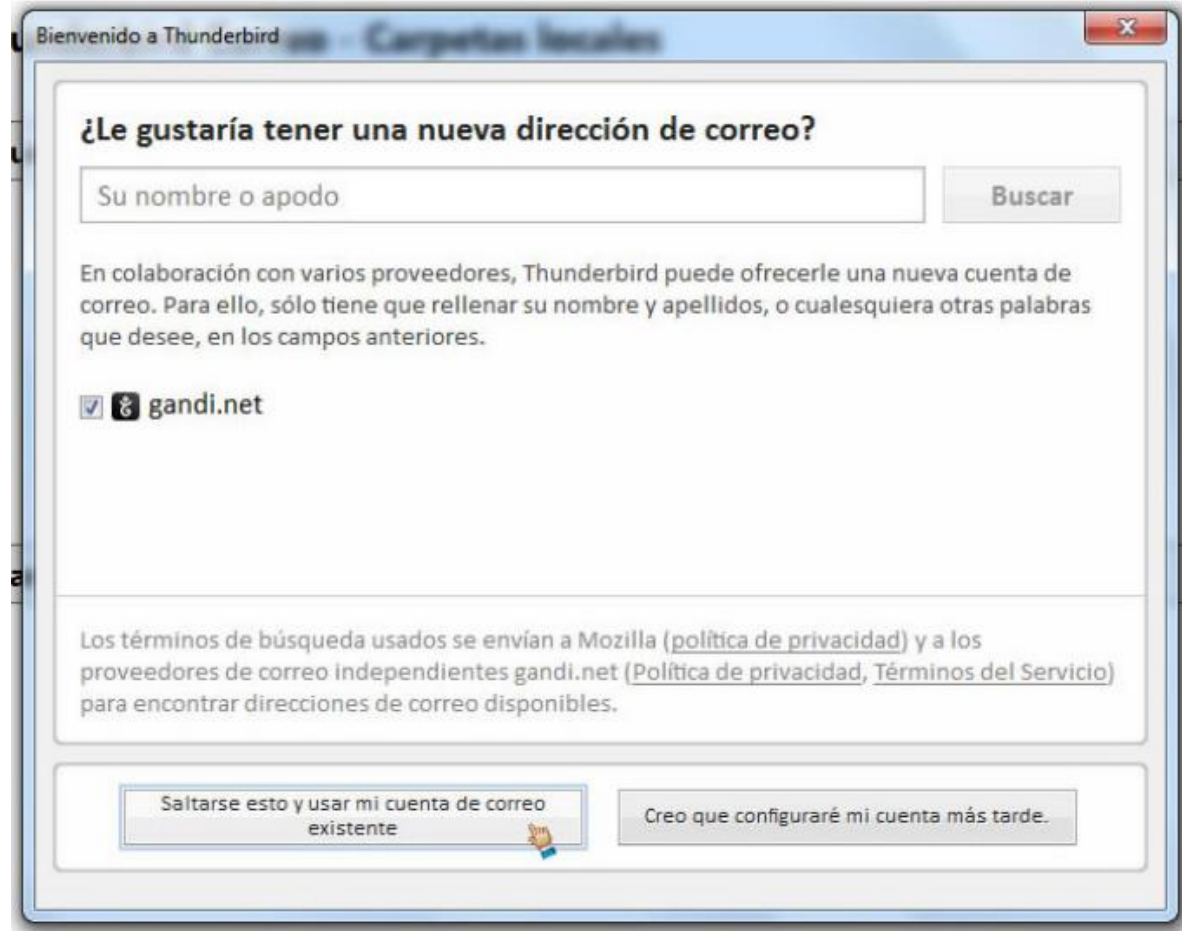

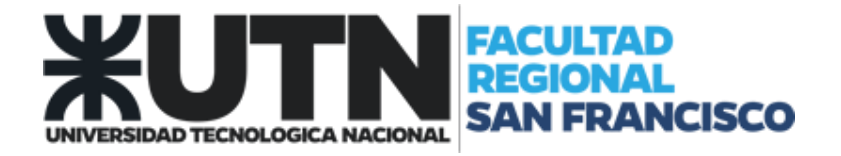

- 4. Configuración de cuenta de correo:
	- 4.1. Completar los campos con su nombre, dirección de correo electrónico y contraseña, tal como se lo muestra en la imagen. (Utilice el dominio "@sanfrancisco.utn.edu.ar").
	- 4.2. Presione "Continuar".

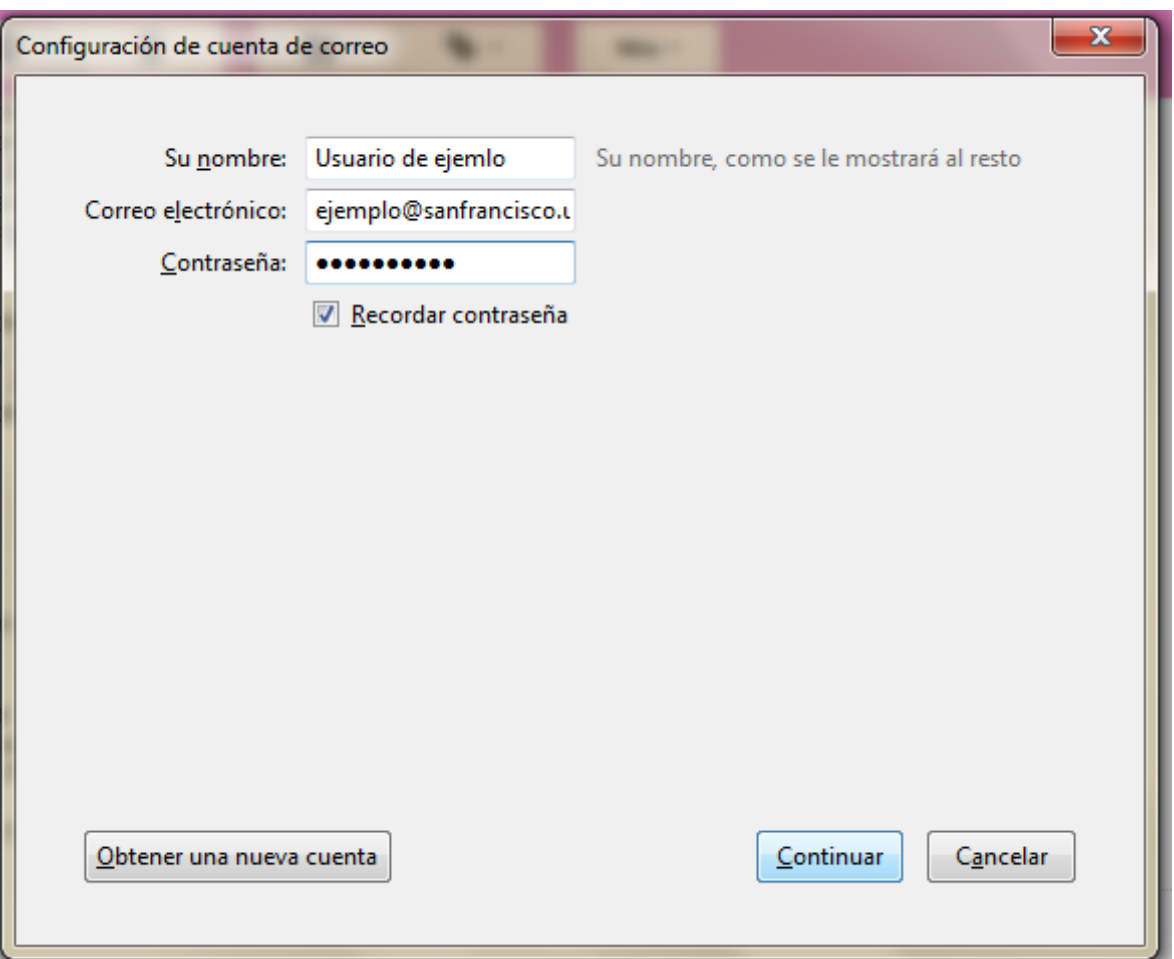

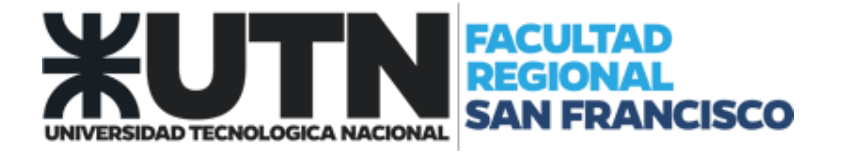

5. Se completarán los datos del proveedor de correo electrónico. Seleccionar "Hecho"

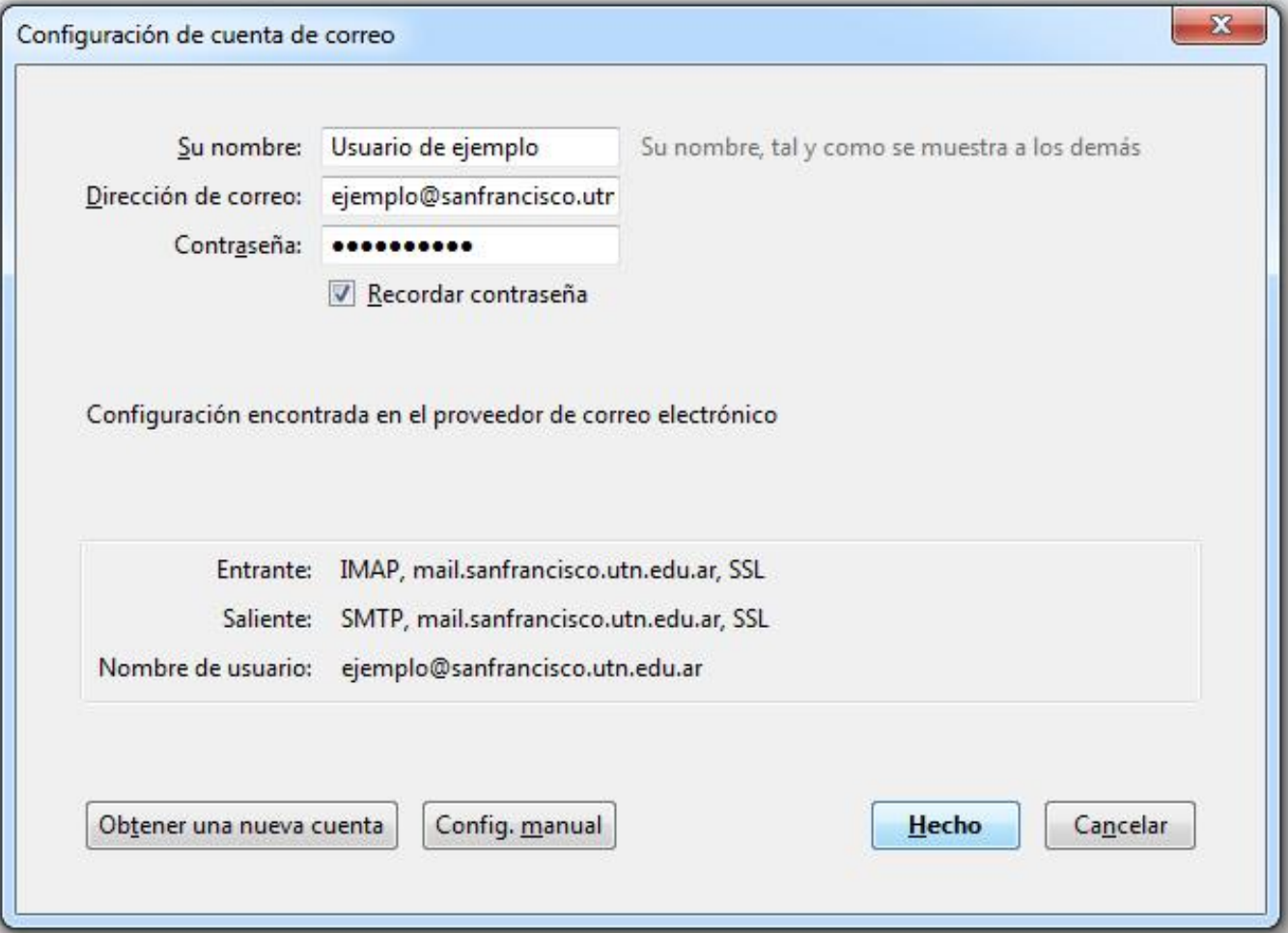